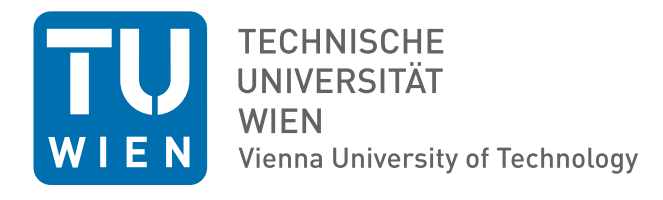

# Elektrotechnische Grundlagen (LU 182.692)

# Skriptum zur 1. Laborübung

# "Grundlagen der Messtechnik"

Martin Delvai Wolfgang Huber Andreas Steininger Thomas Handl Bernhard Huber Christof Pitter Wolfgang Puffitsch

Technische Universität Wien Institut für Technische Informatik (182) 1040, Treitlstraße 3, 3. Stock

Stand: November 2011

Ab dem Sommersemester 2013 stehen neue, modernere Oszilloskope zur Verfügung.

Eine Einführung in die Verwendung der neuen Oszilloskop finden Sie auf der Homepage der Laborübung.

## Inhaltsverzeichnis

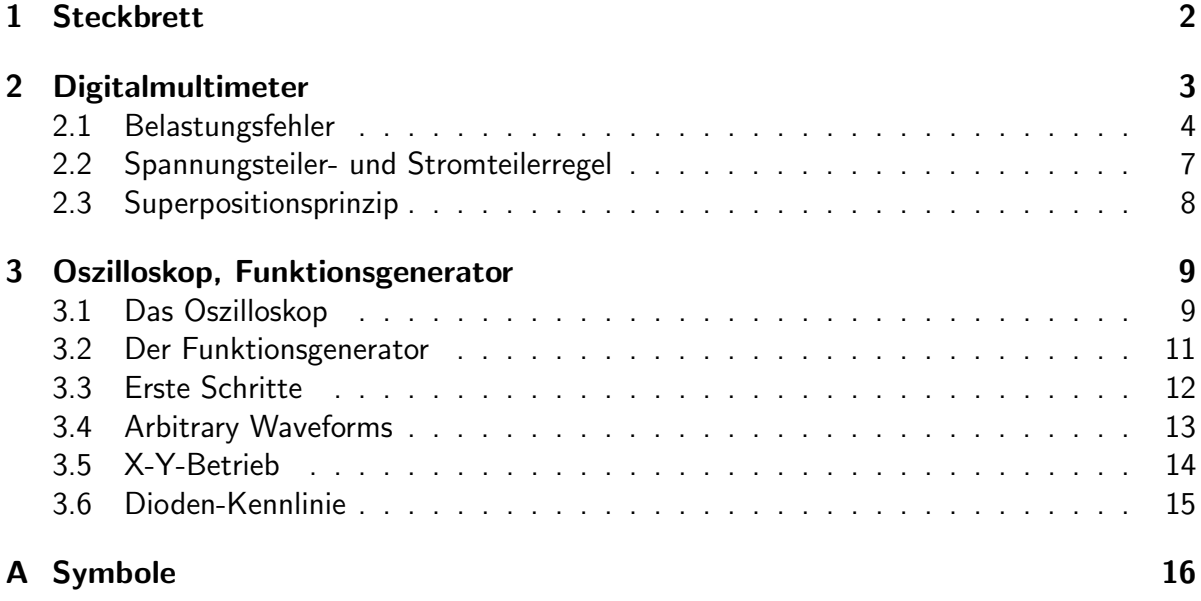

# Abbildungsverzeichnis

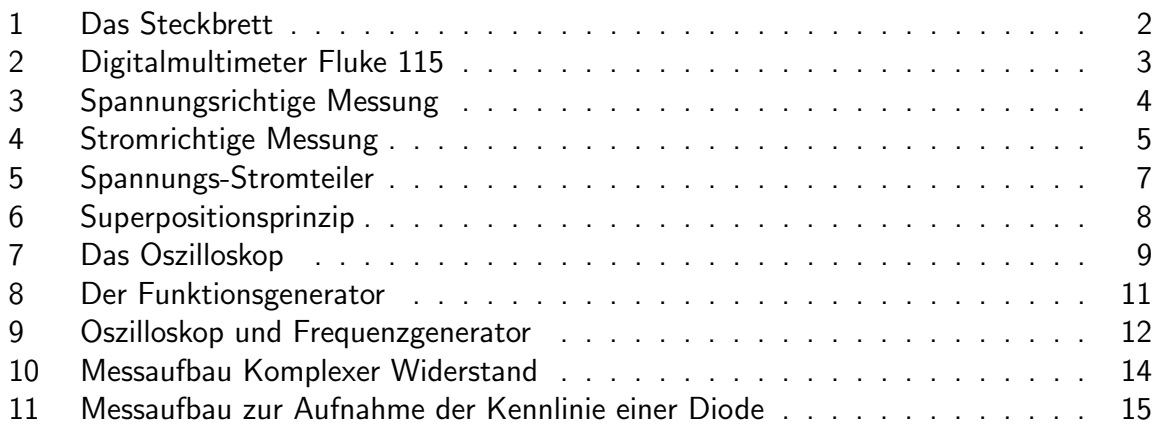

In dieser Laborübung sollen Sie mit den Laborgeräten sowie dem Aufbau von Schaltungen und deren Messung vertraut werden.

## 1 Steckbrett

Die für die Laborübungen benötigten Schaltungen werden auf dem in Abbildung 1 dargestellten Steckbrett aufgebaut. Dieses Brett bietet den Vorteil, dass Schaltungen schnell und ohne aufwendige Lötarbeiten aufgebaut, verändert und getestet werden können. Außerdem wird das Anbringen von Messpunkten erleichtert.

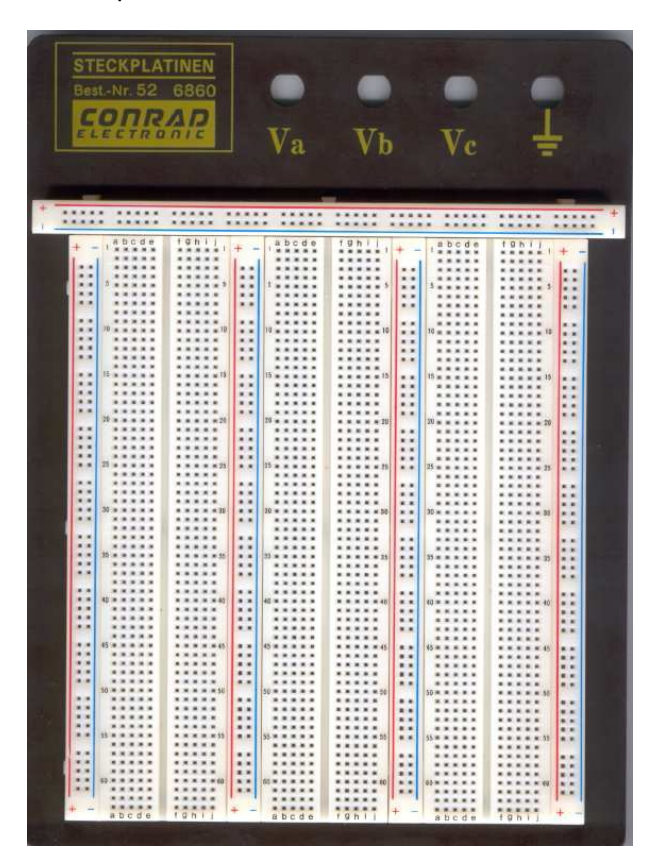

Abbildung 1: Das Steckbrett

In der obersten Reihe befinden sich vier Löcher für die Aufnahme von Buchsen für Bananenstecker die mit  $V_a$ ,  $V_b$ ,  $V_c$  und dem Masse-Symbol beschriftet sind.  $V_a$  wird üblicherweise für die Versorgungsspannung verwendet. Diese Buchse wird über eine Drahtbrücke mit der darunter liegenden Plus-Schiene verbunden. Die Buchsen dieser Schiene sind, entsprechend der Markierung, horizontal miteinander verbunden. Ebenso wird der Masse-Anschluss mit der horizontalen Minus-Schiene verbunden. Von diesen beiden Schienen werden Versorgungsspannung sowie Masse für die Schaltung bezogen.

Unterhalb dieser Anschlussleiste befinden sich vier gleichartige, aber vertikal montierte Leisten. Diese sind entsprechend der Markierung vertikal kurzgeschlossen. Zwischen diesen Leisten befinden sich drei weitere Gruppen von Steckplatinen, welche horizontal mit den Buchstaben a bis j und vertikal mit den Zahlen 1 bis  $60$  in Fünferschritten beschriftet sind. Jeweils fünf Anschlusspunkte pro Zeile (a bis e bzw. f bis j) sind miteinander verbunden, in diese können Widerstände, Kondensatoren, Dioden und Transistoren direkt eingesteckt werden, oder bei Bedarf mit Drahtbrücken verbunden werden. Die Rille in der Mitte eines derartigen Segments ist für die Montage von ICs gedacht.

## 2 Digitalmultimeter

Neben dem DMM 115 stehen weitere DMM mit vergleichbaren Funktionen zur Verfügung.

Als Universalmessgeräte kommen die Digital-Multimeter (DMM) Fluke 115 (Abbildung 2) zum Einsatz.

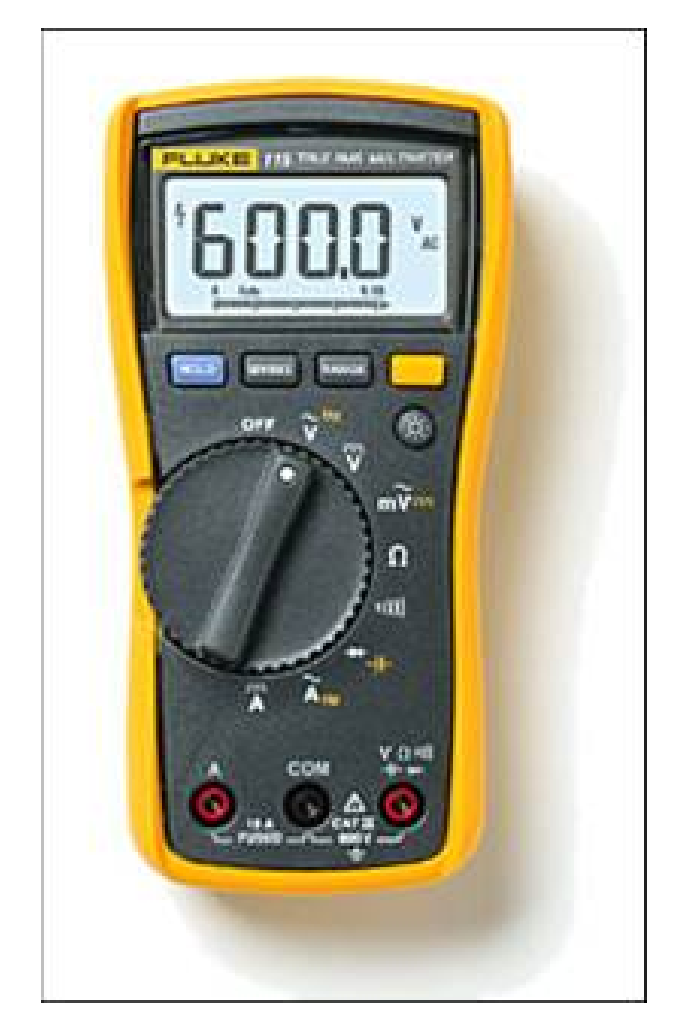

Abbildung 2: Digitalmultimeter Fluke 115

Die Geräte bestehen grundsätzlich aus einem LCD-Display, einem Drehschalter sowie drei Anschlussbuchsen für die Messleitungen. Für die Masseleitung (schwarz) muss die mittlere,

mit COM beschriftete Buchse verwendet werden. Die rechte Buchse mit der Beschriftung  $V\Omega$  ist für Widerstands- und Spannungsmessungen vorgesehen. Die linke Buchse ist für Strommessungen zu verwenden.

Der Drehschalter in der Mitte des Gerätes dient einerseits als Ein-/Aus-Schalter als auch zur Auswahl der Messung. Der Druckknopf RANGE wird zur Messbereichswahl verwendet. Grundsätzlich sollte bei einem unbekanntem Messbereich immer mit der größtmöglichen Einstellung begonnen werden. Man kann jedoch durch vorherige Berechnung der Schaltung den benötigten Messbereich auch vorher bestimmen. Sollte doch ein zu kleiner Messbereich gewählt worden sein, erscheint in der Anzeige O.L für OverLoad.

Der Taster Hold veranlasst, dass der augenblickliche Messwert festgehalten wird.

#### !!!!!!! ACHTUNG WICHTIG !!!!!!!!!

Vor jeder Spannungsmessung muss sichergestellt sein, dass sich das Gerät nicht fälschlicherweise im Strommessbetrieb befindet. Weiters ist das Gerät zuerst einzuschalten, die Betriebsart und der Bereich zu wählen und erst dann der Kontakt zur Schaltung herzustellen.

Anderenfalls kann eine Beschädigung des DMM, anderer angeschlossener Messgeräte sowie der Schaltung selbst die Folge sein!

## 2.1 Belastungsfehler

Die einfachste Methode zur Bestimmung eines Widerstandes ist, den Spannungsabfall am Widerstand sowie den Strom durch diesen Widerstand zu messen und die Messwerte anschließend zu dividieren.

Sollen jedoch Strom und Spannung gleichzeitig gemessen werden, ist es keineswegs egal, in welcher Reihenfolge die Messgeräte angeschlossen werden. Prinzipiell existieren zwei verschiedene Möglichkeiten, die Messgeräte mit der Schaltung zu verbinden, welche durch die folgenden zwei Abbildungen verdeutlicht werden sollen.

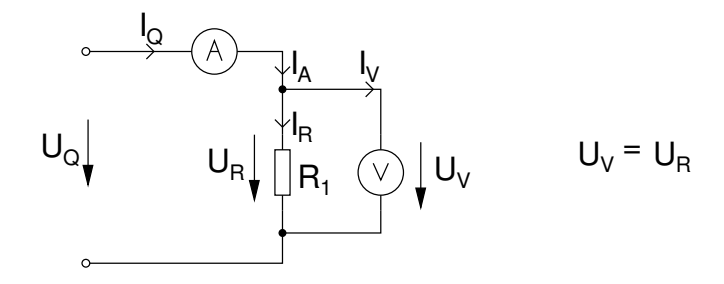

Abbildung 3: Spannungsrichtige Messung

Abbildung 3 zeigt die "spannungsrichtige" Messung. Die am unvermeidbaren, wenn auch kleinen, Innenwiderstand des Amperemeters abfallende Spannung verfälscht das Messergebnis der Spannungsmessung nicht; gemessen wird rein die an der Last abfallende Spannung. Das Amperemeter hingegen misst den Quellstrom richtig, nicht aber nur den durch die Last fließenden Strom. Diese gesamte Anordnung stellt einen Stromteiler dar:  $I_A = I_R + I_V$ .

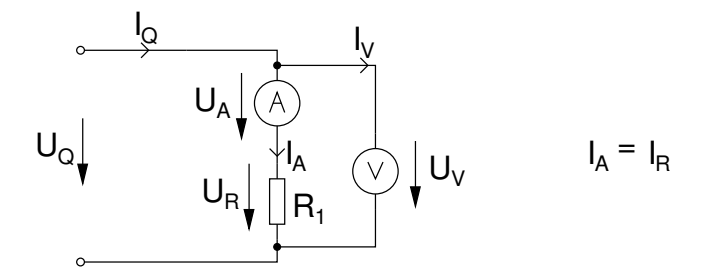

Abbildung 4: Stromrichtige Messung

Abbildung 4 zeigt die stromrichtige Messung. Die Strommessung wird in diesem Fall durch den durch das Voltmeter fließenden Strom nicht beeinflusst. Das Amperemeter zeigt den tatsächlichen Laststrom an. Am Voltmeter hingegen wird die Quellspannung angezeigt, welche sich aus dem Spannungsabfall an der Last sowie am Innenwiderstand des Amperemeters zusammensetzt:  $V_V = V_R + V_A$ . Diese Anordnung stellt also einen Spannungsteiler dar.

#### Lernziel

- Einsatz und Unterschied der spannungsrichtigen und stromrichtigen Messmethode.
- Auswirkung des Widerstandswertes auf den prozentuellen Messfehler.
- Abschätzung des Innenwiderstandes von Spannungs- und Strommessgerät.
- Abhängigkeit des Innenwiderstandes vom Messbereich.

### Aufgabenstellung

Es soll die Größe unterschiedlicher Widerstände mit der spannungsrichtigen und dann mit der stromrichtigen Messmethode bestimmt werden. Tabelle 1 fasst die Parameter dieser Schaltung zusammen. Zu beachten ist dabei, dass beim 10 Ω Widerstand die Versorgung nicht auf 10 Volt sondern auf 1 Volt eingestellt werden muss.

| $R_1$                   | $U_Q$ |  |  |
|-------------------------|-------|--|--|
| 10 $\Omega$             | 1 V   |  |  |
| $10\; \mathrm{k}\Omega$ | 10 V  |  |  |
| 1 M <sub>2</sub>        | 10 V  |  |  |

Tabelle 1: Parameter für Aufgabe 1a

- 1. Bauen Sie die spannungsrichtige Schaltung mit dem 10  $\Omega$  Widerstand auf, verwenden Sie ein Fluke115 für die Strom-, das andere Fluke115 für die Spannungsmessungen.
- 2. Messen Sie jeweils Strom und Spannung und berechnen Sie den Widerstand daraus.
- 3. Andern Sie an der Schaltung nichts, sondern variieren Sie an einem Messgerät den Messbereich vom kleinsten bis zum größten Messbereich. Beobachten Sie dabei das andere Messgerät. Ändert sich der angezeigte Wert? Wenn ja, versuchen Sie dieses Phänomen zu interpretieren. Achten Sie darauf, dass Sie beim Verändern des Messbereiches das Spannungsmessgerät nicht in den Bereich für die Strommessung schalten!
- 4. Bauen Sie nun die stromrichtige Schaltung mit dem 10  $\Omega$  Widerstand auf. Führen Sie die Messungen aus Punkt 2 und 3 mit dieser Schaltung durch.
- 5. Messen Sie den Widerstand direkt mit dem DMM. Vergleichen Sie diesen mit ihrem gemessenen Werten. Berechnen und erklären Sie die Abweichungen.
- 6. Führen Sie die Punkte 1 bis 5 mit dem 10 k $\Omega$  und dem 1 M $\Omega$  Widerstand durch.

## 2.2 Spannungsteiler- und Stromteilerregel

### Lernziel

• Spannungs- und Stromteilerregel in der Praxis mit realen Widerständen.

## Aufgabenstellung

In diesem Beispiel werden die Spannungsteiler- und die Stromteilerregel nachgemessen. Zu diesem Zweck sollen alle Ströme und Spannungen der in Abbildung 5 dargestellten Schaltung berechnet und anschließend gemessen werden.

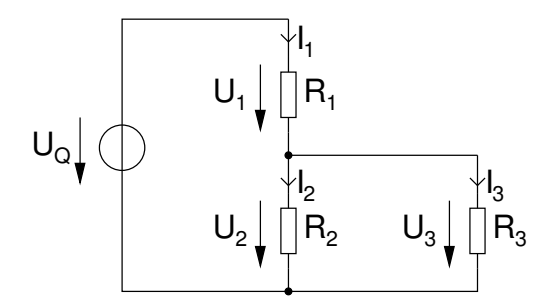

Abbildung 5: Spannungs-Stromteiler

### Durchführung

1. Wählen Sie eine der drei in Tabelle 2 angeführten Varianten aus. Beachten Sie bei ihrer Wahl, dass der Messfehler bei der Strom- und Spannungsmessung möglichst klein sein soll. Begründen Sie ihre Wahl.

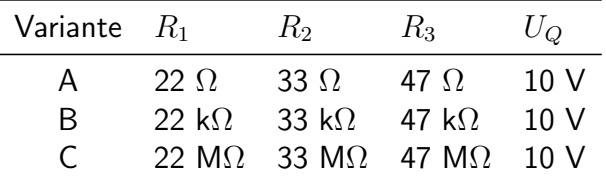

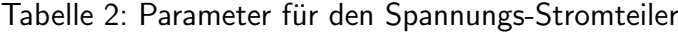

- 2. Messen Sie die verwendeten Widerstände mit dem Messgerät. Unterscheidet sich der durch den Farbcode angegebene Wert vom gemessenen?
- 3. Berechnen Sie alle Ströme (I1, I2 und I3) und Spannungen (U1, U2 und U3) mit der Strom und Spannungsteilerregel. Verwenden Sie dazu die Messwerte aus 2.
- 4. Bauen Sie die Schaltung aus Abbildung 5 auf und messen Sie alle Ströme und Spannungen. Gibt es Unterschiede zwischen Theorie und Praxis? Wie sind diese zu begründen?

## 2.3 Superpositionsprinzip

### Lernziel

• Anwendung des Superpositionsprinzips in der Praxis auf Schaltungsvarianten.

#### Aufgabenstellung

In diesem Teil der Übung soll das Superpositionsprinzip nachgemessen werden: In der Schaltung aus Abbildung 6 sollen daher drei Messungen durchgeführt werden: Die erste Messung von  $U_x$  und  $I_x$  soll mit beiden Spannungsquellen durchgeführt werden. Im nächsten Schritt soll nur U1 als Spannungsquelle eingesetzt werden und U2 kurzgeschlossen werden. In der dritten Messung soll U2 aktiv sein und die andere Spannungsquelle kurzgeschlossen werden. Die Summe der Spannungen und Ströme der beiden letzten Messungen soll mit den gemessenen Werten aus der ersten Messung übereinstimmen.

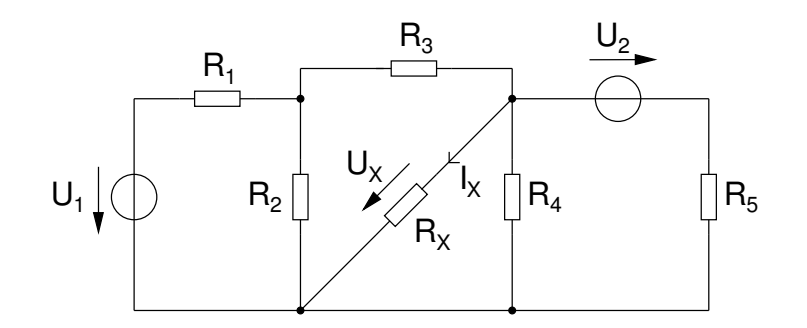

Abbildung 6: Superpositionsprinzip

#### Durchführung

1. Bauen Sie die Schaltung aus Abbildung 6 auf. Tabelle 3 fasst die Parameter dieser Schaltung zusammen.

|  |  |  | $R_1$ $R_2$ $R_3$ $R_4$ $R_5$ $R_X$ $U_1$ $U_2$ |  |
|--|--|--|-------------------------------------------------|--|
|  |  |  | 6k8 3k3 3k3 6k8 2k2 1k 10V 10V                  |  |

Tabelle 3: Parameter für die Aufgabe

- 2. Messen Sie die Spannung  $U_X$  und den Strom  $I_X$  an  $R_X$ .
- 3. Ersetzen Sie die Spannungsquelle U1 durch einen Kurzschluss. ACHTUNG: Schließen Sie nicht das Netzgerät kurz! Entfernen Sie die Spannungsquelle und fügen Sie erst dann eine Kurzschlussbrücke ein.
- 4. Messen Sie die Spannung  $U_X|_{U1=0}$  und den Strom  $I_X|_{U1=0}$  an  $R_X.$
- 5. Schließen Sie die Spannungsquelle U1 wieder an, nachdem Sie den Kurzschluss wieder entfernt haben. Ersetzen Sie die Spannungsquelle U2 durch einen Kurzschluss. ACHTUNG: Schließen Sie nicht das Netzgerät kurz! Entfernen Sie die Spannungsquelle und fügen Sie erst dann eine Kurzschlussbrücke ein.
- 6. Messen Sie die Spannung  $U_X|_{U_0=0}$  und den Strom  $I_X|_{U_0=0}$  an  $R_X$ .
- 7. Addieren Sie die Spannungen  $U_X|_{U1=0}$  und  $U_X|_{U2=0}$  und vergleichen sie den Wert mit  $U_X$ . Addieren Sie die Ströme  $I_X|_{U1=0}$  und  $I_X|_{U2=0}$  und vergleichen sie den Wert mit  $I_X$ . Stimmen die Werte überein? Wenn nicht, woher kommt die Abweichung?

## 3 Oszilloskop, Funktionsgenerator

Diese Aufgabe soll den Umgang mit dem Oszilloskop und dem Funktionsgenerator erläutern. Der 1. und der 2. Abschnitt besprechen diese Geräte. Die folgenden Abschnitte beschreiben die eigentlichen Aufgabenstellungen.

## 3.1 Das Oszilloskop

Ein Oszilloskop ist ein Gerät zur Visualisierung analoger, elektrischer Signalverläufe. Grundsätzlich kann ein Oszilloskop in eine Anzeigeeinheit und eine Bedieneinheit unterteilt werden (siehe Abbildung 7).

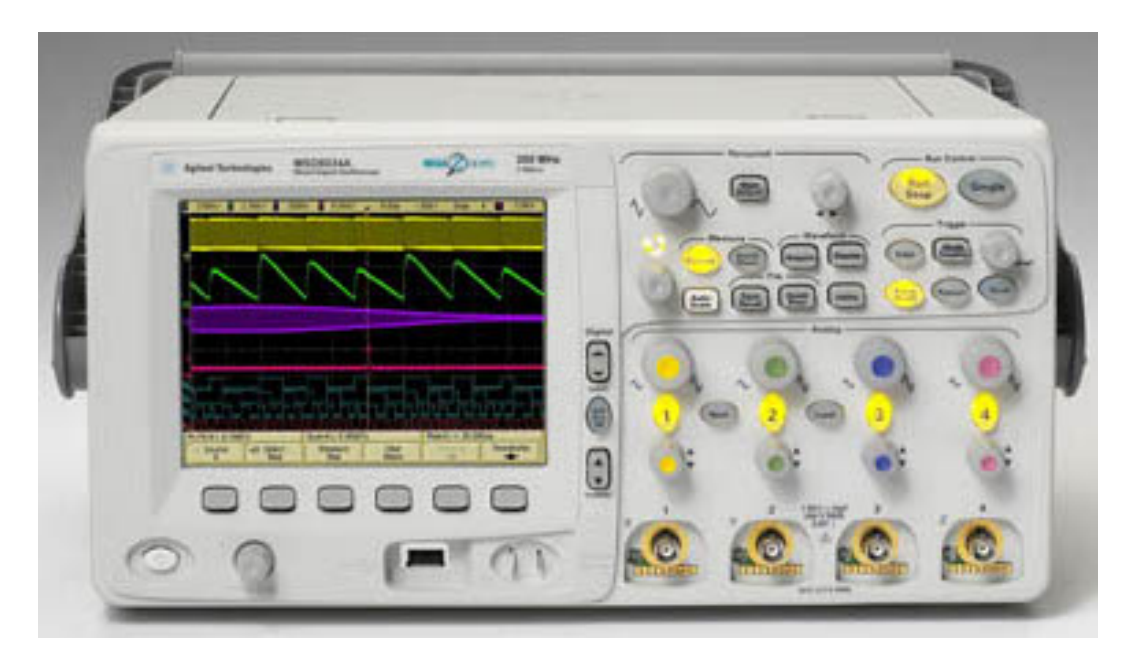

Abbildung 7: Das Oszilloskop

**Ab dem Sommersemester 2013 stehen neue, modernere Oszilloskope zur Verfügung. Siehe Dokumentation auf der Homepage der Laborübung.**

Die Anzeigeeinheit dient zur Darstellung des gemessenen Signals. Dabei hat die Abszisse die Einheit Sekunde(Zeit), die Ordinate die Einheit Volt(Spannung); sie bezeichnet also die Amplitude der Signale. Das Display ist mit einem Raster unterlegt, welcher für grobe Messungen bzw. Schätzungen der Signalcharakteristika herangezogen werden kann. Das in der Ubung verwendete Oszilloskop hat 4 Kanäle, d.h. es können bis zu 4 Signale gleichzeitig dargestellt werden. Am oberen Rand des Displays befindet sich eine Statuszeile. Sie gibt Auskunft über die aktuelle Einstellung des Gerätes. Darunter folgt die eigentliche Darstellung der Signale, gefolgt von einer Zeile zur Darstellung von Messergebnissen. Den unteren Rand des Displays bildet eine Zeile, welche die aktuelle Bedeutung der sogenannten Softkeys beschreibt. Unter Softkeys versteht man die sechs Tasten, welche unterhalb des Displays angebracht sind.

Um das Signal adäquat darzustellen, befinden sich zwei Gruppen von Reglern auf dem Oszilloskop: Horizontal und Vertikal. Der linke Drehknopf im Feld Horizontal skaliert die Zeitdomäne des Signals im Bereich von 50 Sekunden bis hin zu 2 Nanosekunden pro Rastereinheit ("Skalenteil") des Displays. Mit dem rechten Drehknopf in diesem Feld kann das Signal horizontal am Display verschoben werden.

Das Reglerfeld Vertical besteht aus zwei symmetrischen Gruppen von Reglern für jeweils einen Kanal des Oszilloskops. Der oberste Regler skaliert die Amplitude pro Skalenteil des Signals. Mit dem unteren Drehregler kann die vertikale Lage des Signals am Display beeinflusst werden. Rechts von dieser Reglergruppe befindet sich ein Kontakt mit der Beschriftung Probe Comp. Er liefert ein Rechtecksignal zur Kalibrierung der Tastköpfe.

Rechts oben am Gerät befinden sich zwei Tasten mit der Beschriftung Run/Stop und Single. Mit der Taste *Single* wird eine Einzelmessung entsprechend der eingestellten Trigger-Pattern initiiert; die Taste Run/Stop startet bzw. unterbricht die kontinuierliche Messung des Signals. Um Kurzschlüsse zu vermeiden ist es wichtig zu beachten, dass die Massen der beiden Messleitungen miteinander und auch mit der Erde verbunden sind.

Neben dem bisher beschriebenen Y/t-Betrieb verfügt dieses Oszilloskop noch über zwei weitere wichtige Betriebsarten: den X-Y-Betrieb und den Math-Betrieb. Ublicherweise stellt die X-Achse die Zeit und die Y-Achse das / die Eingangssignal(e) dar. Im X-Y-Betrieb wird ein Eingangssignal für die X-Ablenkung, das andere für die Y-Ablenkung verwendet. Man kann damit z.B. Kennlinie oder sogenannte Lissajou-Figuren darstellen.

Im Math-Betrieb kann zusätzlich zu den beiden Eingangskanälen ein weiterer Kanal angezeigt werden. Diese Betriebsart wird über die Taste Math aktiviert. Mittels der Softkeys kann eine mathematische Funktion auf eines oder beide Eingangssignale, beispielsweise Subtraktion oder Integration, ausgewählt werden.

Trigger: Um zu erreichen, dass auf dem Oszilloskopschirm genau der interessierende Teil des Signals dargestellt wird (bzw. dass genau der interessierende Teil des Signals gespeichert wird), muss der Beginn der Signalaufzeichnung bzw. Darstellung mit dem Signal synchronisiert werden. Diese Synchronisation bezeichnet man als Triggerung. Ublicherweise legt man ¨ den Triggerzeitpunkt (also den Synchronisationspunkt) durch Angabe eines Pegels und einer Flanke fest. "Triggerpegel 3V, steigende Flanke" bedeutet, dass getriggert wird, sobald eine steigende Signalflanke den Referenzwert von 3V durchläuft. Weiters kann man festlegen, ob die Darstellung und Aufzeichnung vor oder nach dem Triggerzeitpunkt erfolgen soll.

Bezüglich weiterer Möglichkeiten des Triggers, sowie anderer Details wie beispielsweise das

Bedienen der Cursor sei auf das Manual verwiesen.

## 3.2 Der Funktionsgenerator

Ein Funktionsgenerator ist ein Gerät zur Erzeugung elektrischer Signale unterschiedlicher Form und Amplitude mit definiertem Zeitverlauf.

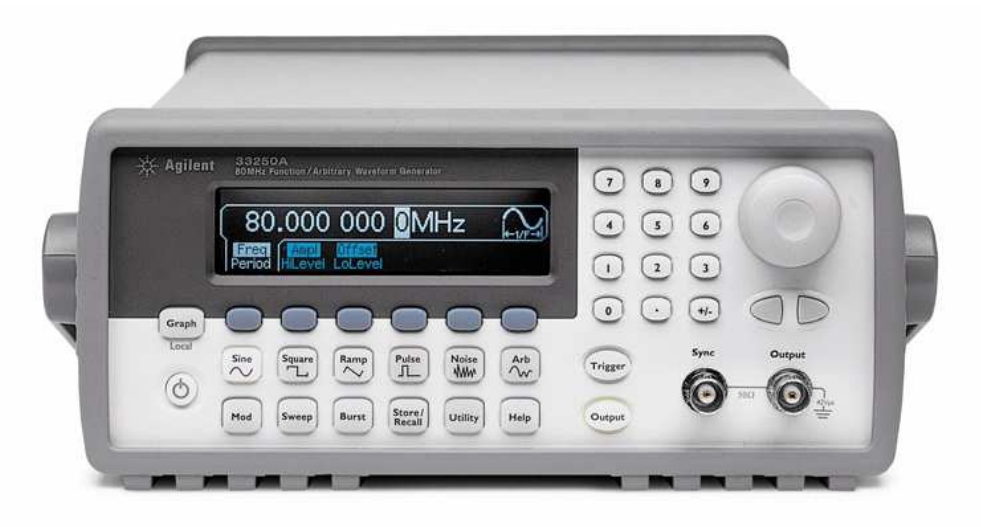

Abbildung 8: Der Funktionsgenerator

Der Bedienteil des Gerätes besteht aus einem Display und mehreren Tastengruppen zur Einstellung der Signalcharakteristik. Die grundlegende Signalform wird über die Tasten in der zweiten Reihe von unten gewählt. Für diese Übung sind insbesondere die Formen Sine, Square und Ramp von Bedeutung.

Ebenso wie das Oszilloskop besitzt auch dieses Gerät direkt unterhalb des Displays sechs Softkeys. Die Bedeutung dieser Tasten wechselt abhängig von der gerade aufgerufenen Funktion. Nach dem Einschalten des Gerätes etwa sind die beiden linken Softkeys mit den Funktionen *Freq* und *Ampl* belegt; sie dienen der Einstellung von Frequenz und Amplitude des Signals. Werte können entweder über die nummerische Tastatur eingegeben werden oder aber über den Drehknopf rechts oben an der Gerätevorderseite. Die Größenordnung des so eingestellten Wertes kann wiederum über Softkeys gewählt werden.

Um auch tatsächlich ein Signal auszugeben, muss die Taste Output gedrückt werden.

Mit diesem Funktionsgenerator können auch nahezu beliebige Signalverläufe ausgegeben werden. So kann etwa ein hochfrequenter Sinus auf ein niederfrequentes Rechtecksignal aufmoduliert werden. Dazu stellt man zuerst, wie oben beschrieben, das unmodulierte Signal mit all seinen Parametern ein. Durch Drücken der Taste Mod können nun alle Einstellungen für das aufmodulierte Signal vorgenommen werden. Die grundlegende Form des Signals wird über den Softkey Shape gewählt. Als Typ sollte in diesem Zusammenhang die Amplitudenmodulation (AM) gewählt werden. Mit den Softkeys AM Depth und AM Freq können nun Amplitude und Frequenz des aufmodulierten Signals eingestellt werden.

Für weitere Details sei auf das Manual verwiesen.

## 3.3 Erste Schritte Eine Einführung in die Verwendung der neuen Oszilloskope findet sich auf der Homepage der Laborübung.

## Lernziel

- Grundfunktionen des Oszilloskops und Funktionsgenerators.
- Funktion des Tastkopfes.
- Einfluss der Eingangsimpedanz der Schaltung auf den Frequenzgenerator.
- Verwendung von Cursor und Quick Meas. am Oszilloskop.

#### Aufgabenstellung

Der prinzipielle Umgang mit dem Oszilloskop und dem Frequenzgenerator soll erlernt werden. Dazu soll die Schaltung 9 aufgebaut werden. Anschließend sollen am Frequenzgenerator und am Oszilloskop unterschiedliche Einstellungen vorgenommen und die Auswirkungen am Oszilloskop beobachtet werden.

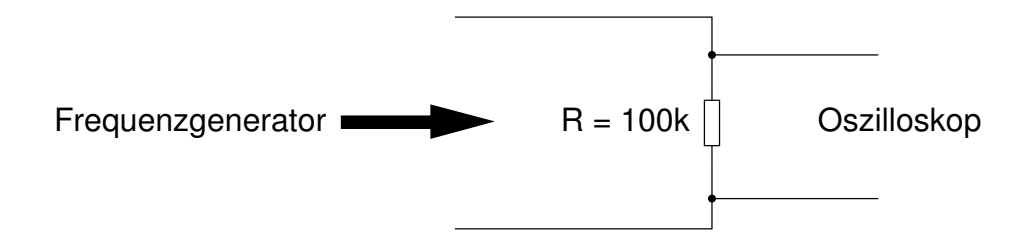

Abbildung 9: Oszilloskop und Frequenzgenerator

- 1. Bauen Sie die in Abbildung 9 dargestellte Schaltung auf.
- 2. Messen sie mit dem Tastkopf den Spannungsverlauf am Widerstand R.
- 3. Stellen Sie beim Frequenzgenerator im Menüpunkt Utility, OUTPUT-Setup die für den Ausgang angenommene Lastimpedanz auf High Z.
- 4. Stellen Sie im Frequenzgenerator eines der folgenden Signale dar:
	- A) Sinus, Frequenz: 7,39 MHz, Amplitude: 3,7 V, Offset: -1,8 V
- B) Rampe, Frequenz: 1 MHz, Amplitude: 2,8 V, Offset: 0,7 V, Duty Cycle: 35%
- C) Rechteck, Frequenz: 5,27 MHz, Amplitude: 3,3 V, Offset: 1 V, Duty Cycle: 25%
- D) Pulse, Periode: 1 ms, Amplitude: 1.9 V, Offset: 0.2 V, Pulse Width: 200  $\mu$ s
- 5. Messen Sie mit dem Oszilloskop mit den Cursor die Amplitude und Periode des Signals.
- 6. Messen Sie mit dem Oszilloskop mit Quick Meas.: RMS (Effektivwert), Average (Mittelwert) und Pk-Pk des Signals
- 7. Stellen Sie beim Frequenzgenerator im Menüpunkt Utility, Output-Setup die Ausgangsimpedanz auf 50  $\Omega$ . Schalten Sie wieder auf Amplitude zurück. Welche Amplitude zeigt nun der Frequenzgenerator an? Hat sich auch an der Anzeige des Oszilloskops etwas geändert? Stimmt die Anzeige des Oszilloskops mit der des Frequenzgenerators überein?
- 8. Tauschen Sie den Widerstand durch einen 50  $\Omega$  Widerstand aus. Was passiert? Stimmt nun die Anzeige des Oszilloskops mit der des Frequenzgenerators überein?

## 3.4 Arbitrary Waveforms

## Lernziel

• Erstellen einer komplexeren Kurvenform mit dem Frequenzgenerator

## Aufgabenstellung

In dieser Teilubung soll mit dem Frequenzgenerator eine beliebige komplexere Ausgangs- ¨ kurvenform erzeugt werden.

- 1. Verwenden Sie die Schaltung aus der vorigen Teilübung mit dem 100 k $\Omega$  Widerstand
- 2. Erzeugen Sie ein Dreieckssignal mit einer Frequenz von 400 Hz und einer Amplitude von 1 V.
- 3. Überlagern Sie diesem Signal einen Sinus mit 200  $\mu$ s Periodendauer und 100 mV Amplitude (siehe Kapitel 3.2).
- 4. Stellen Sie das erzeugte Signal am Oszilloskop dar und dokumentieren Sie es in Ihrem Protokoll.

## 3.5 X-Y-Betrieb

### Lernziel

- Funktionsweise des X-Y-Betriebs.
- Phasenverschiebung zwischen Widerstand und Kondensator.
- Frequenzabhängigkeit des komplexen Widerstands.

## Aufgabenstellung

In diesem Punkt soll der X-Y-Betrieb des Oszilloskops kennengelernt werden. In der bisherigen Verwendung des Oszilloskops stellte die X-Achse die Zeit dar. Im X-Y-Betrieb wird ein Eingangskanal des Oszilloskops für die X-Ablenkung verwendet, der andere für die Y-Ablenkung. Es soll die Schaltung aus Abbildung 10 aufgebaut werden und die beiden am ohmschen Widerstand und der Kapazität abfallenden Teilspannungen gemessen werden. Dabei wird das Oszilloskop in den X-Y-Betrieb geschalten. Es ist zu beachten, diese Messung nur durchgefuhrt werden kann, wenn der Ausgang des Funktionsgenerators nicht geerdet ist, da ¨ sonst der Kondensator C über die Masseanschlüsse von Oszilloskop und Funktionsgenerator kurzgeschlossen werden würde.

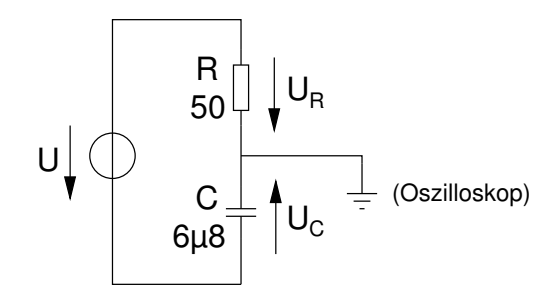

Abbildung 10: Messaufbau Komplexer Widerstand

- 1. Bauen sie die in Abbildung 10 dargestellte Schaltung auf. Der Widerstand hat einen Wert von 50  $\Omega$ , die Kapazität einen Wert von 6.8  $\mu$ F.
- 2. Speisen Sie die Schaltung mit einem Sinus (Amplitude: 5 Volt). Stellen Sie die Spannungen  $U_R$  und  $U_C$  mittels Oszilloskop dar.
- 3. Stellen Sie die Frequenz so ein, dass beide Amplituden ungefähr gleich groß sind.
- 4. Schalten Sie das Oszilloskop in den X-Y-Betrieb. Was erscheint an der Anzeige? Können Sie sich erklären wie dieses Bild zustande kommt?
- 5. Ändern Sie die Frequenz, was passiert nun?
- 6. Dokumentieren Sie das Bild in Ihrem Protokoll.

## 3.6 Dioden-Kennlinie

In diesem Teil der Laborübung sollen die typischen Eigenschaften von Dioden als nichtlineare Bauelemente kennengelernt und gemessen werden.

### Lernziel

- Aufnehmen einer Diodenkennlinie
- Nichtlinearität der Diodenkennlinie erkennen

Mit der in Abbildung 11 dargestellten Messanordnung soll die Kennlinie einer Diode aufgenommen werden. Aus dieser Kennlinie ist die Knickspannung zu ermitteln sowie der differentielle Widerstand an bestimmten Arbeitspunkten der Diode. Für den Messvorgang ist zu beachten, dass das Oszilloskop im X-Y-Modus betrieben werden muss und diese Messung nur durchgeführt werden kann, wenn der Ausgang des Funktionsgenerators nicht geerdet ist. Sonst würde die Diode  $D_1$  über die Masseanschlüsse von Oszilloskop und Funktionsgenerator kurzgeschlossen werden. Um die richtige Orientierung der Kennlinie zu erreichen ist der Kanal 1 invertiert darzustellen.

$$
U_{G} \downarrow \bigcircled{}
$$
\n
$$
D_{1} \downarrow U_{R1} \qquad U_{R1} = -I_{D1}R_{1}
$$
\n
$$
U_{R1} = -I_{D1}R_{1}
$$
\n
$$
U_{D1} \qquad \qquad \circled{Szilloskop}
$$

Abbildung 11: Messaufbau zur Aufnahme der Kennlinie einer Diode

- 1. Bauen Sie die Schaltung aus Abbildung 11 auf. ( $R_1 = 100 \Omega$ ,  $U_G = 5 \text{ Vpp}/50 \text{ Hz}$ ). Die zu verwendende Diode (1N4148, 1N4007, LED rot, LED gelb, LED grün) wird Ihnen vom Tutor zugewiesen.
- 2. Schließen Sie das Oszilloskop an. Überlegen Sie wo der X- und wo der Y-Kanal angeschlossen werden soll - die Kennlinie soll so aufgenommen werden, dass auf der X-Achse die Diodenspannung, auf der Y-Achse der Diodenstrom aufgetragen ist. Wie kann man mit dem Oszilloskop einen Strom messen?
- 3. Beachten Sie, dass die beiden Kanäle des Oszilloskops intern verbunden sind. Sie müssen daher die Masse zwischen Dioden und Widerstand legen. Somit wird die Spannung invertiert gemessen. Invertieren sie daher diesen Kanal am Oszilloskop.
- 4. Steuern Sie die Schaltung mit einem Dreiecksignal 5 Vpp und einer Frequenz von 50 Hz an.
- 5. Nehmen Sie die Kennlinie auf und dokumentieren Sie diese in Ihrem Protokoll.

## A Symbole

Tabelle 4 zeigt die im Zuge dieser Übung verwendeten Schaltsymbole. Bei den Schaltsymbolen für das Bezugspotential ist zu beachten, dass die verschiedenen Symbole für "Masse", "Erde", bzw. "Äquipotential" stehen, also nicht völlig gleichwertig sind. Für den Rahmen der Laborübung ist dieser Unterschied jedoch nicht von Bedeutung.

| <b>Bauteil</b>         | Symbol | Alternativsymbol |
|------------------------|--------|------------------|
| Widerstand             |        |                  |
| Kapazität              |        |                  |
| Induktivität           |        |                  |
| Diode                  |        |                  |
| Bezugspotential        |        |                  |
| Ideale Spannungsquelle |        |                  |
| Ideale Stromquelle     |        |                  |
| Oszillator             |        |                  |
| Operationsverstärker   |        |                  |
| Voltmeter              |        |                  |
| Amperemeter            |        |                  |

Tabelle 4: Symbole zum Zeichnen von Schaltungen